## Getting Started with Progress Monitoring

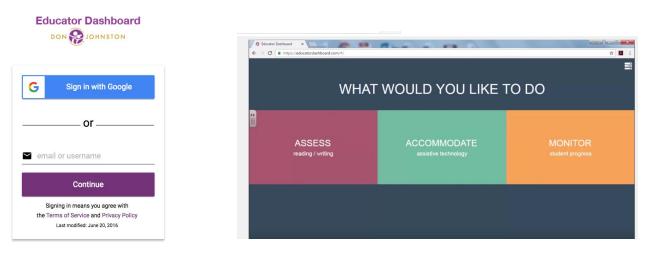

# How to Set-up Progress Monitoring for Your Students, Video 1 of 3

The steps to using an online writing assessment for progress monitoring are presented here. Teachers can gain information as to how well students write and how teaching and learning might be changed to support writing skills. First, teachers set up a teacher account in Educator Dashboard. Simply go to educatordashboard.com and select Sign in with Google. Or, you may want to use your school email username and password. Select create an account and follow the instructions. You will need an access code from your district's administrator of Educator Dashboard accounts. Alternatively, your administrator may send you email permission to create an account (no access code required for this option). You will login each time with the same email and password that you used to create your account.

Now you are ready to begin inputting your students in your classes. Select ASSESS, PAW, then ASSESS to arrive at the screen to create your class. First, give your assessment a name and a password that students will type as they log in. The next task is to input student names, each followed by a comma. You have an option to export a class list into a comma delimited .csv file and copy/paste it into the text box.

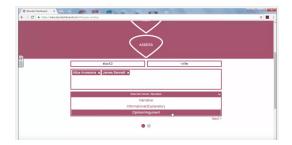

Decide which genre your class will be writing from the drop-down menu. Select the Next button. Decide when you would like to test from the next screen, which day of the week, and when the testing window will end. Click or tap Create.

You have now created your class where students can log onto the startpaw.com website to take the progress monitoring session.

#### Getting Started with Progress Monitoring

| ••)           | Assessment Name |  |
|---------------|-----------------|--|
| I <b>(</b> )) | Password        |  |

Next >

Test1

Today, you are going to write a short story.

On the next page you will see a story starter. You will have one minute to think about the story you want to write. You will then have three minutes to write.

Click "Start" when you are ready.

Start

#### How to Conduct Your First Progress Monitoring Session, Video 2 of 3

Here are the steps for your students taking their first progress monitoring session, plus some pitfalls to avoid. Your classes are ready to go and this routine will be the same throughout the year. The first step for students is to launch Safari or Google Chrome on their ipad or laptop. They will type startpaw.com without www or http. Then, they will type in the assessment name and password that you gave to them when setting up the assessment class. They will begin to type their name. Once they have typed a few beginning letters of their name, a drop-down menu will pop up and they can select their name and Sign In>.

On the directions page the students will read or listen to them carefully to prepare for their writing activity. Hitting the start button will take them to the writing prompt. They have one minute to think about the prompt. They can select the speaker button to hear the prompt read aloud. Students can also take this time to jot down notes, brainstorm, and web or outline their thoughts. They should be thinking about what they want to write, planning it out in their head or on paper.

Once the minute is up, it will take them to the writing prompt with a text box and they have 3 minutes to write as much as they possibly can, typing their response to the prompt the entire time. A grayed screen tells students time has ended.

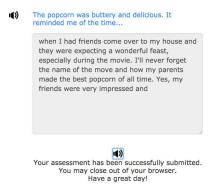

It is best to prepare your students ahead of time that they only have 3 minutes and at the end of this time window the screen will freeze. They will not be allowed to type anything else. Share with your students that it is "okay" if the program cuts them off in the middle of a word. Their job is to write as much as they can about the topic. Prepare your students to remain quiet as other classmates finish.

### Getting Started with Progress Monitoring

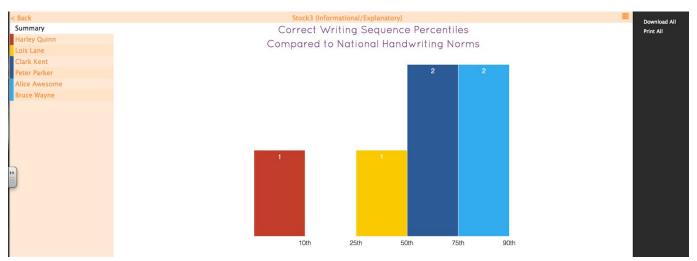

#### How to Use Progress Monitoring Writing Data, Video 3 of 3

Here are the steps teachers can take after students complete three progress monitoring sessions, ensuring growth in student writing. First of all, focus on your students scoring in the lower 25<sup>th</sup> percentile and consider interventions: word prediction keyboard, bullet or map key ideas when prewriting, etc. Higher achieving students might target improving vocabulary. Less motivated students might make it a game challenge to increase correct writing sequences or put a creative spin on a topic that doesn't interest them.

The Educator Dashboard gives teachers all the writing data in one spot at educatordashboard.com where you can access data summaries in colorful displays for a quick glance at student performance.

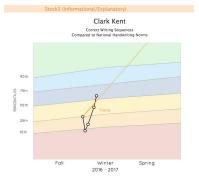

Results can be downloaded or printed as a pdf to share with RTI teams. The data can be shared with students and parents and used for conferences and goal setting. The data gives clear information of writing fluency and possible needs of interventions throughout the year.

Progress monitoring is a cycle for students to improve writing performance: students complete at least three writing sessions, teacher completes a data walk to review the scores, a plan of action for instruction (strategies, interventions, technology needs) is put in place, teacher and student conference for goal setting. Repeat. These actions from progress monitoring help all students to succeed and grow as writers.

#### Student How-to: Progress Monitoring Writing Session

Step 1. Open a browser window on any device such as your iPad, laptop or desktop using Firefox, Chrome, or Safari.

**Step 2.** Type **startpaw.com** in the navigation window.

fox File Edit View History Bookmarks Tools Window Hel Educator Dashboard × G startpaw.com/

(You can bookmark this for future use; check with your teacher.)

**Step 3.** On the startpaw home page you will enter your assessment name and password that your teacher will give you. Click or tap "Next"

| Password |  |
|----------|--|

Step 4. Enter your name. Begin by typing your first name and you will see your name drop down. Click or tap your full name from the drop down so it shows up in the name blank. Click or tap "Sign In"

| <b>4</b> )) | Smith3                                                   |      | Smith3                                                                                                    |           |  |          |
|-------------|----------------------------------------------------------|------|----------------------------------------------------------------------------------------------------|-----------|--|----------|
|             | John Doe<br>Jack Jack                                    | •(1) | John Doe                                                                                                    | Sign In > |  |          |
|             |                                                          |      |                                                                                                    |           |  | John Doe |
| your        | <b>5.</b> Instructions for your name at the top of the s | 1)   | Today, you are going to write a short story.<br>On the next page you will see the first sentence of<br>the story. You will then have one minute to think<br>about the story followed by three minutes to write |           |  |          |

hear the directions aloud. Select "**Start**" to begin your 1-minute of think time.

Step 6. Use the speaker button to listen to and/or read the blue writing prompt on your screen. Jot down

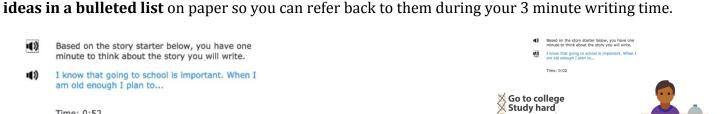

**Step 7.** The next screen automatically appears at the end of 1 minute and will show you an empty text box. A 3-minute timer is below the text box. Begin writing based on your prompt and bulleted notes. **Do not retype** the prompt that appears above the box. Write as much as you can and know that once your timer counts down to zero your screen will automatically change over to tell you that you were successful in completing your writing session.

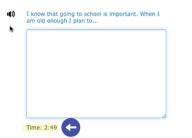

Time: 0:52

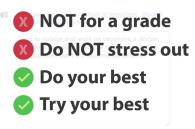

Click "Start" when you are ready.

Become a doctor Help people

Student Handout

Start